# **Pootle Tutorial**

Guide for translators and developers

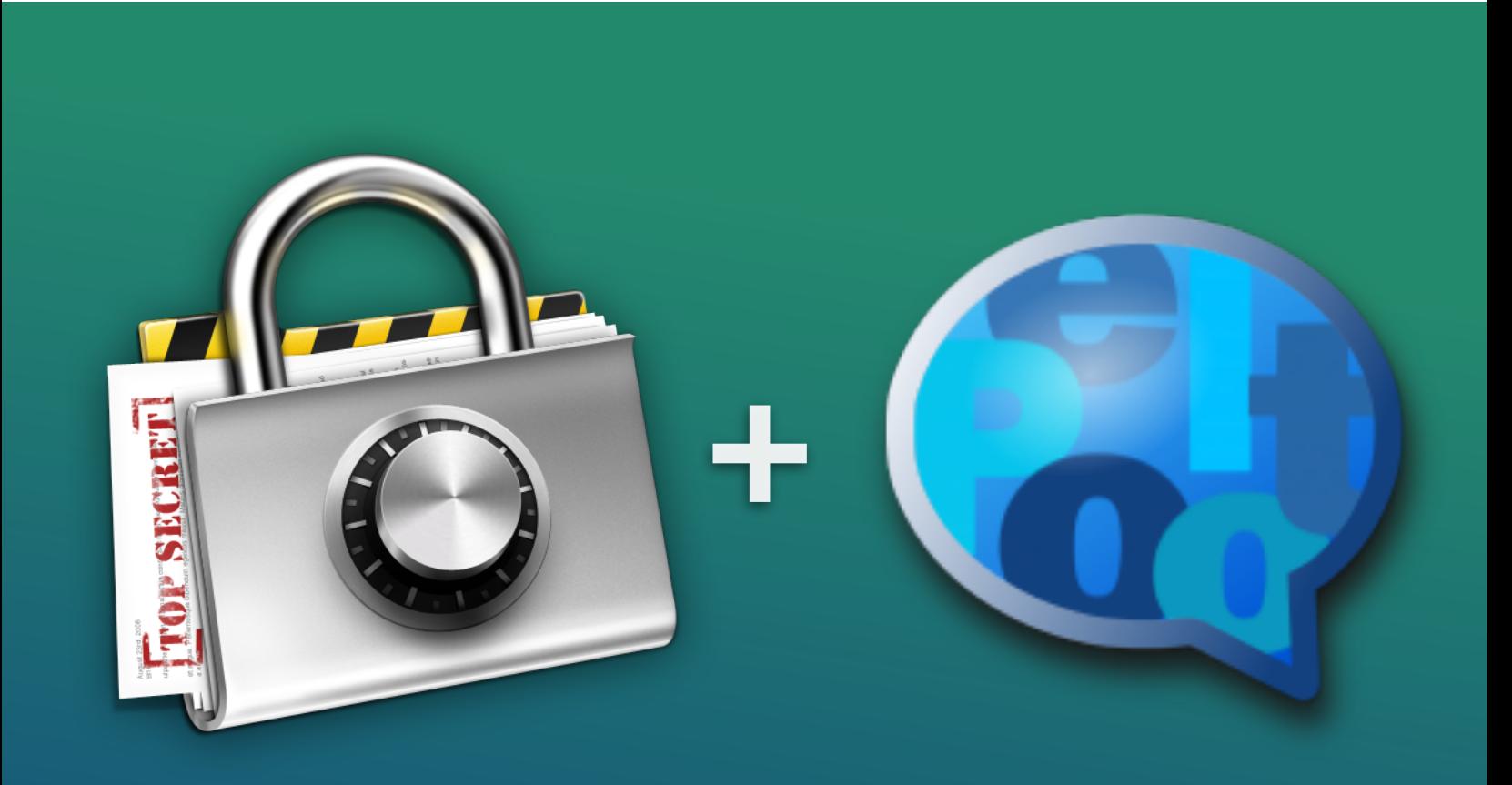

#### **Contents**

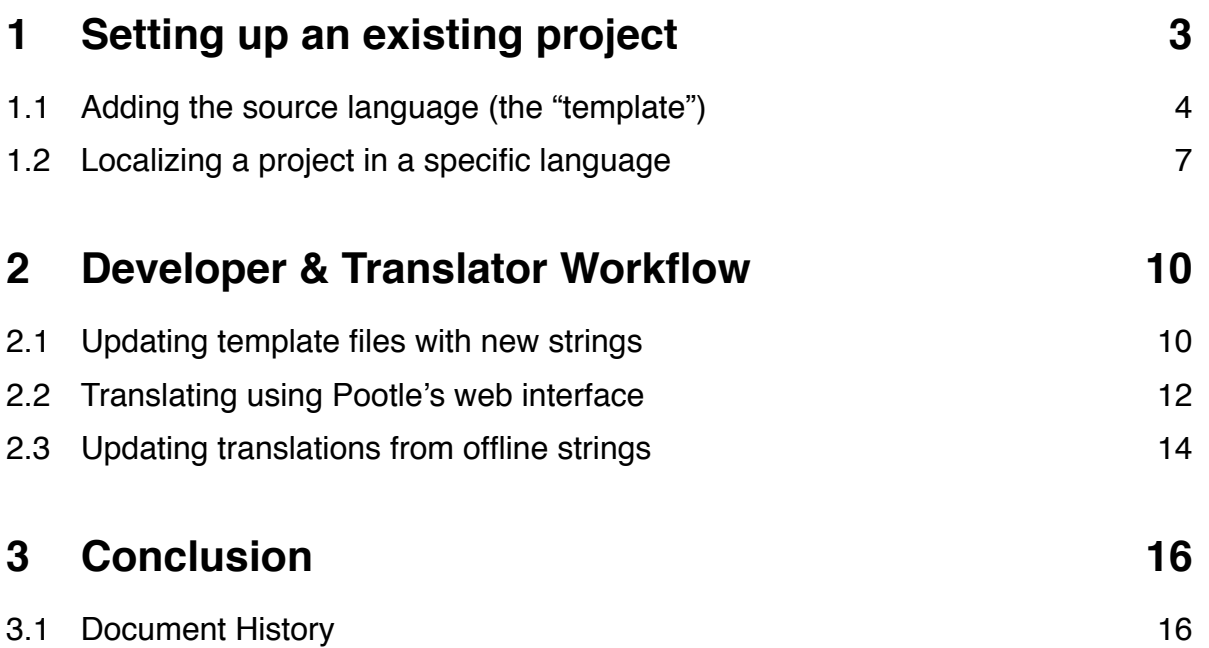

#### What you'll find inside

This tutorial is for *developers* and *translators*.

It shows how Pootle can be used to localize a project, and uses **Espionage 3** as an example.

It is **not** a tutorial about:

- Installing Pootle
- Administering a Pootle server (setting project permissions, integrating with git, etc.).

## **1 Setting up an existing project**

We'll use Pootle v2.5.1 to setup a project called "Espionage 3".

As a developer, **Log In** by visiting the Pootle landing page at:

<https://pootle.okturtles.com>

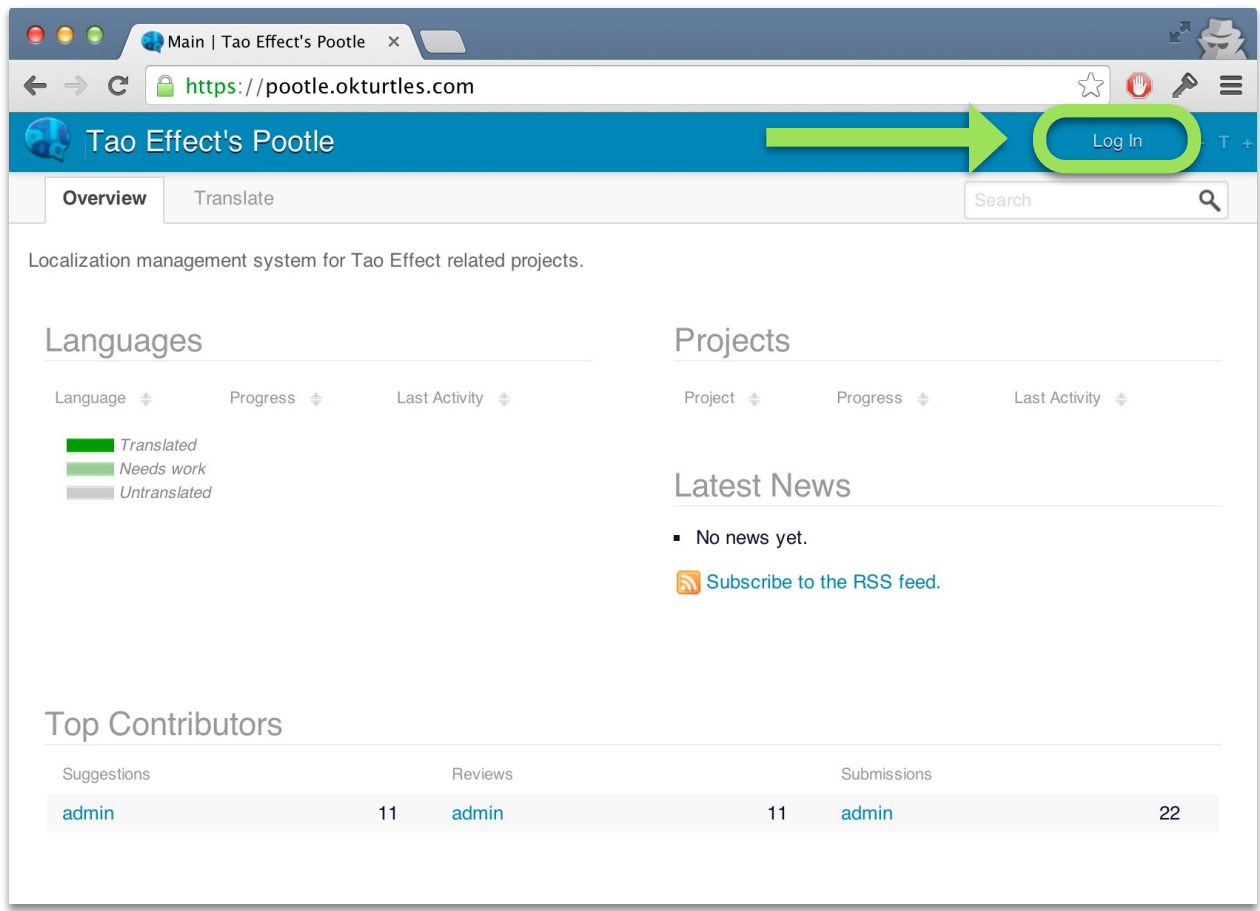

*The administrator has already setup a project with a "Non-GNU" Project Tree Style, and two languages: English (the source language, or "template" language), and Brazilian Portuguese.*

## **1.1 Adding the source language (the "template")**

Our project is mostly empty, so before doing anything else, we need to add the files that all other translations will be based upon. These files are called the project **templates***.*

To do this, click on the project:

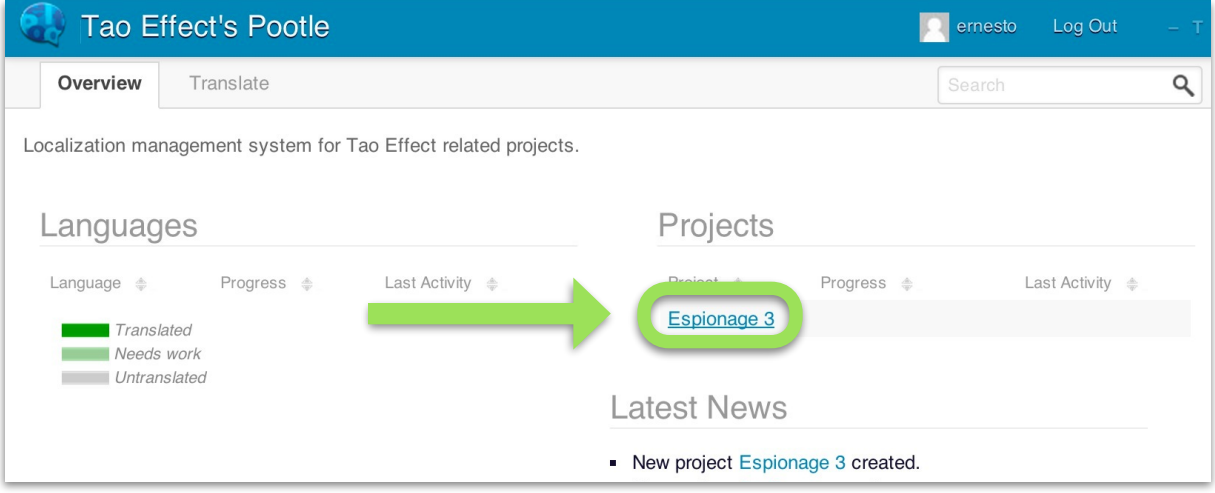

The project has has two languages: the **template** language (English) and Brazilian Portuguese.

Click **Templates**:

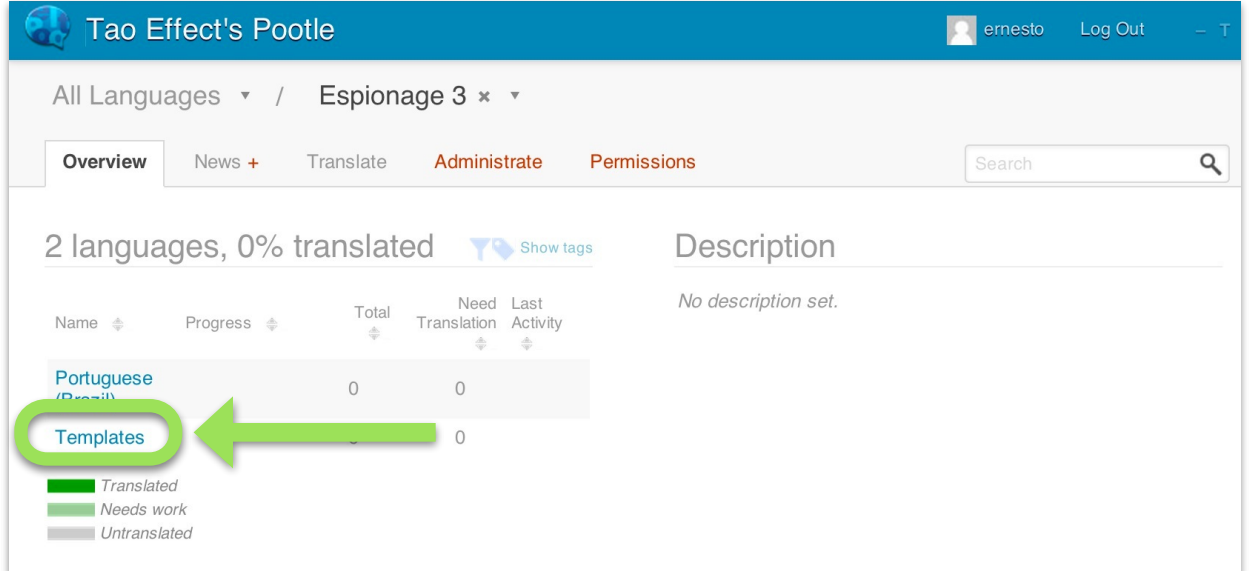

There's nothing here yet. We need to upload our strings, so we click **Upload**:

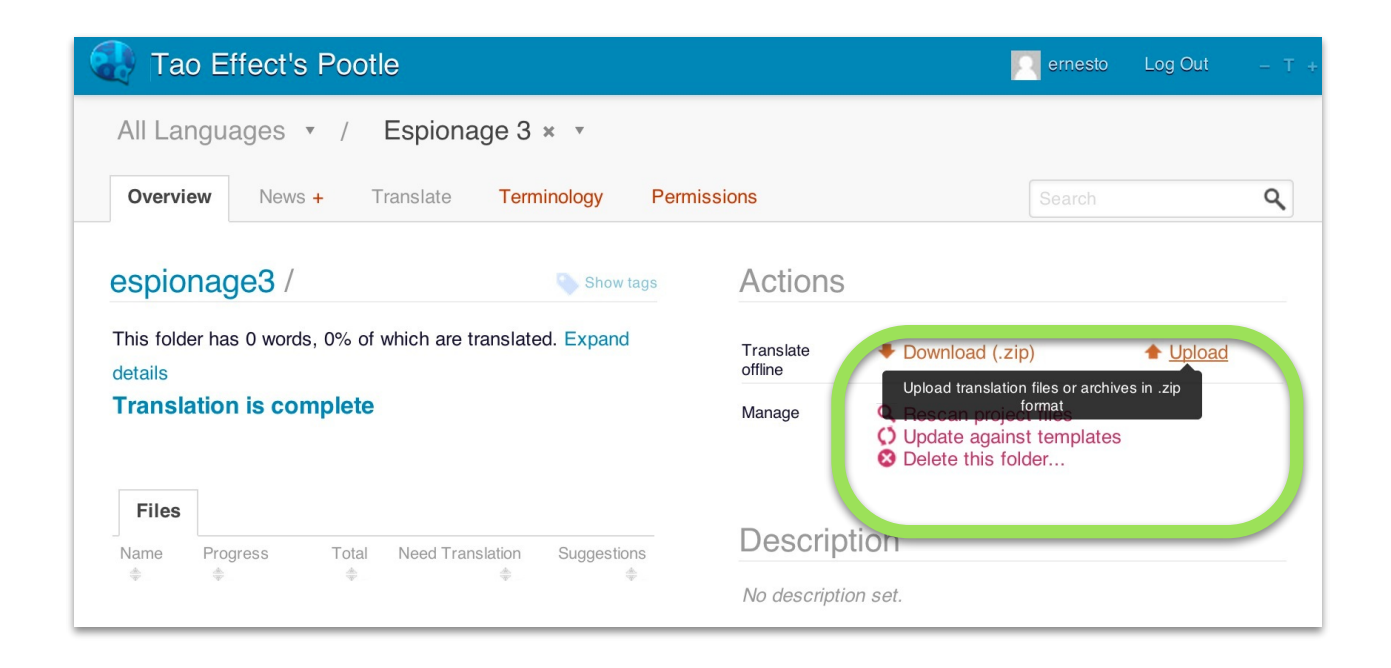

Next, select the English strings files that we want translated by clicking "Choose File" and then clicking Upload:

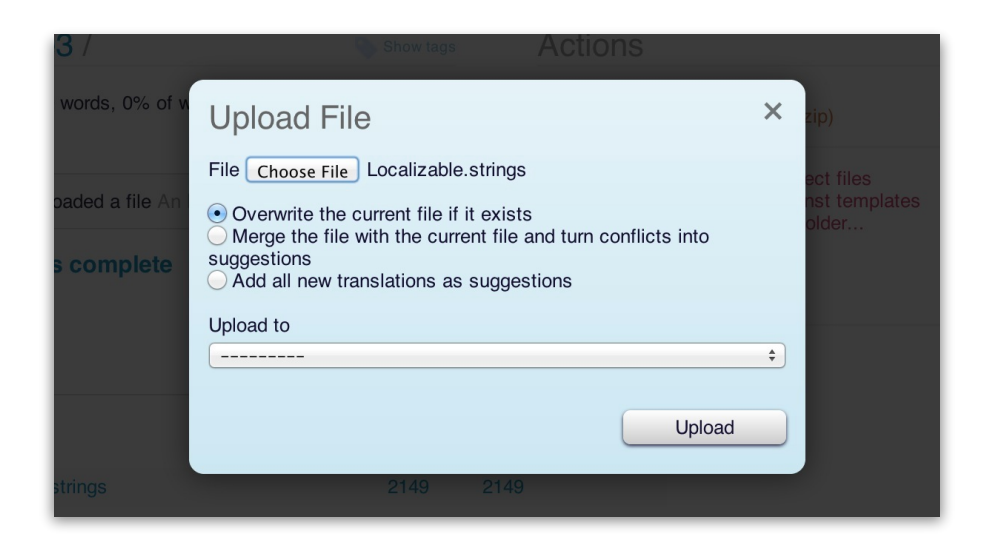

**Usually,** *templates* **are** *overwritten* **and translations are** *merged* **(but they can be**  *overwritten* **too if the translator feels that is the appropriate action).**

After uploading the rest of the files, our project's **Overview** page will look something like this:

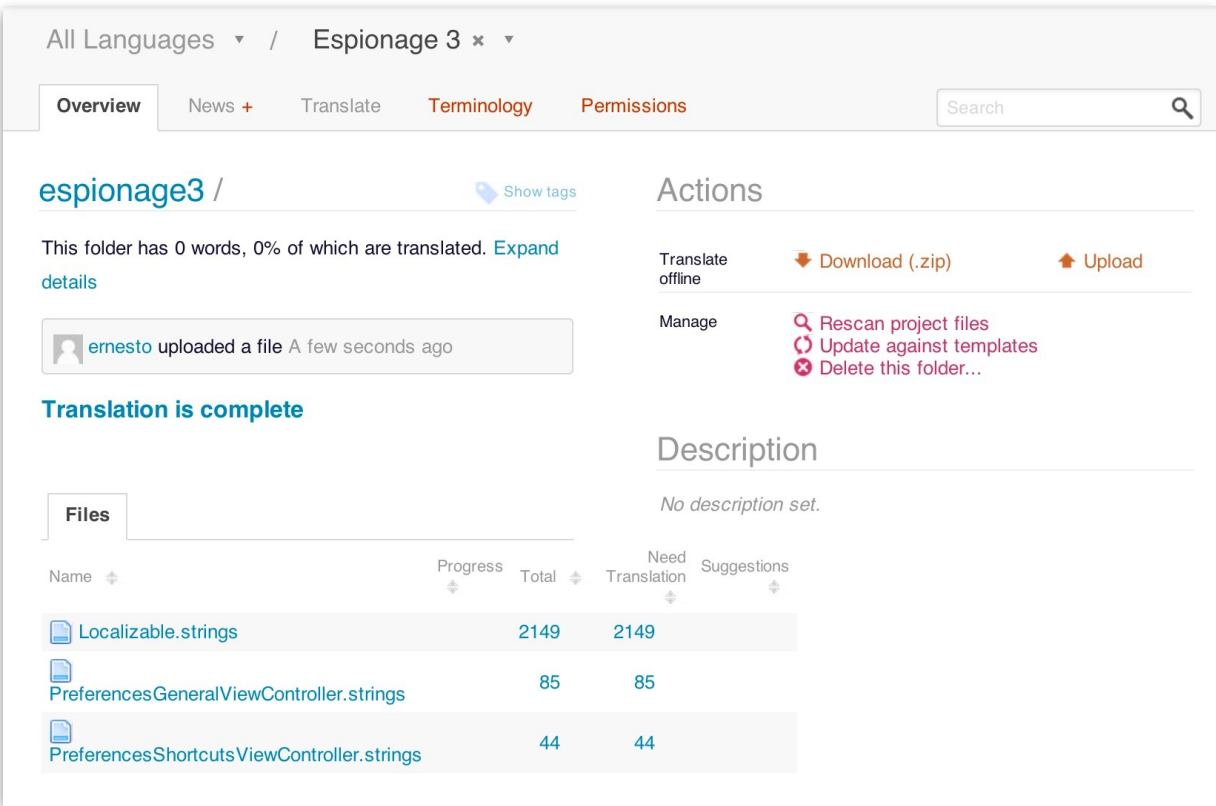

We'll log in as victor, our translator for Brazilian Portuguese:

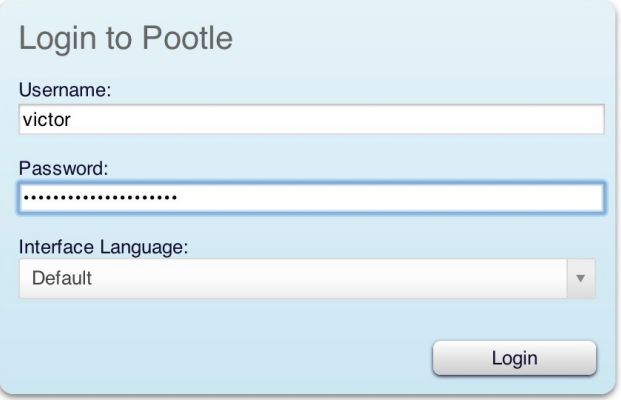

## **1.2 Localizing a project in a specific language**

As the translator, click on the language you're localizing the project in to:

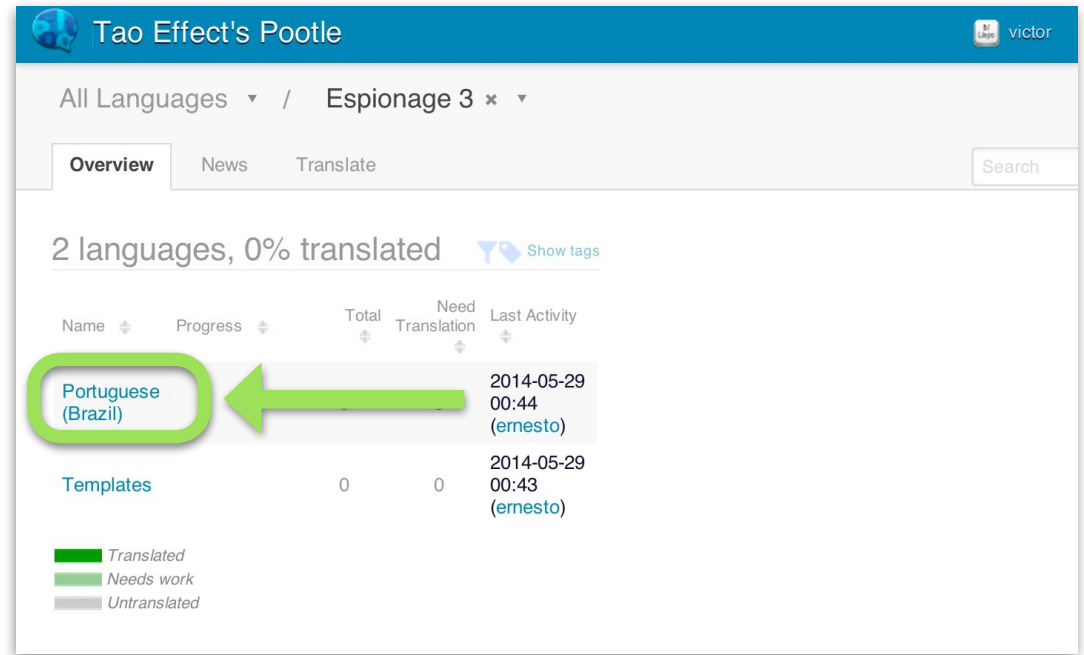

As this is a new project, there are no localized files, so let's upload our localized copies:

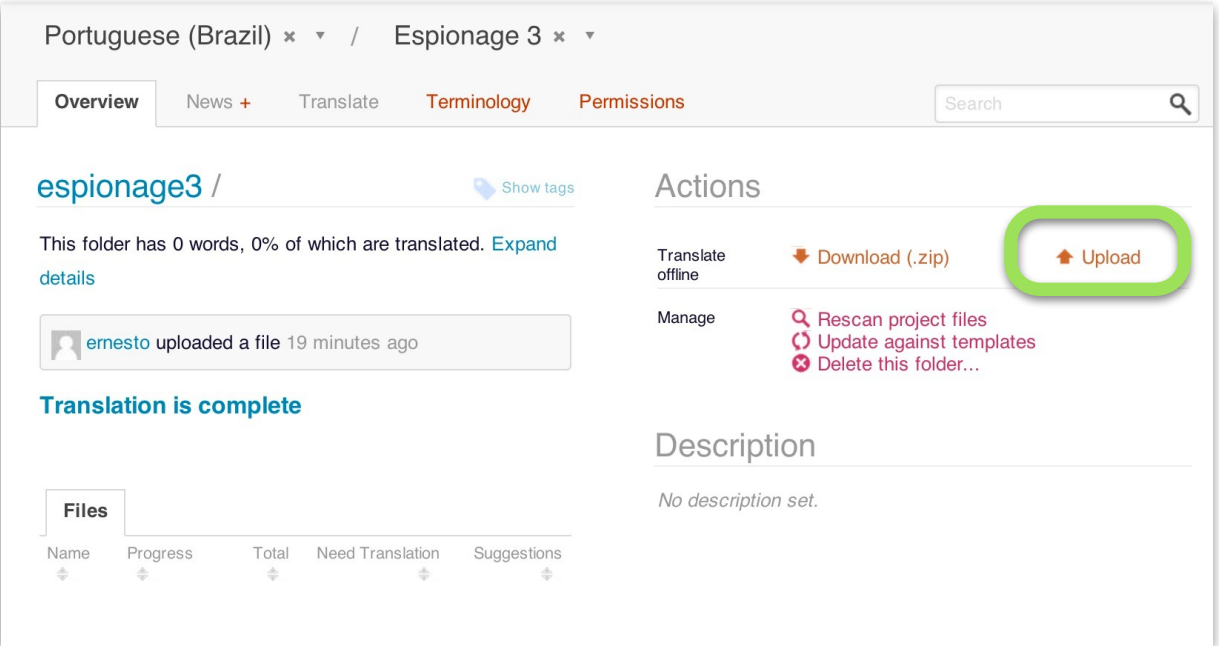

Translators should usually **Merge** the files they upload. This adds any differences in prior translations (conflicts) as suggestions for review (as we'll show in another section):

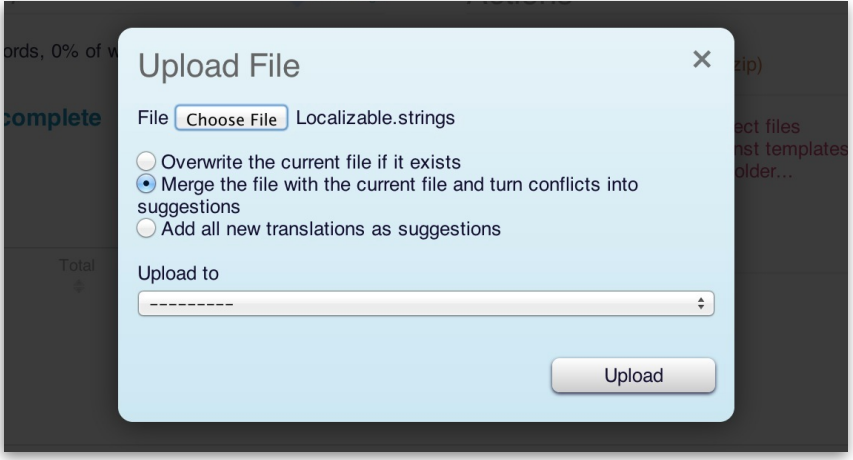

Sometimes, in spite of uploading a new file, Pootle won't recognize that new templates were added by the developer, and so it might say something odd like, *"This folder has 0 words, 0% of which are translated"*:

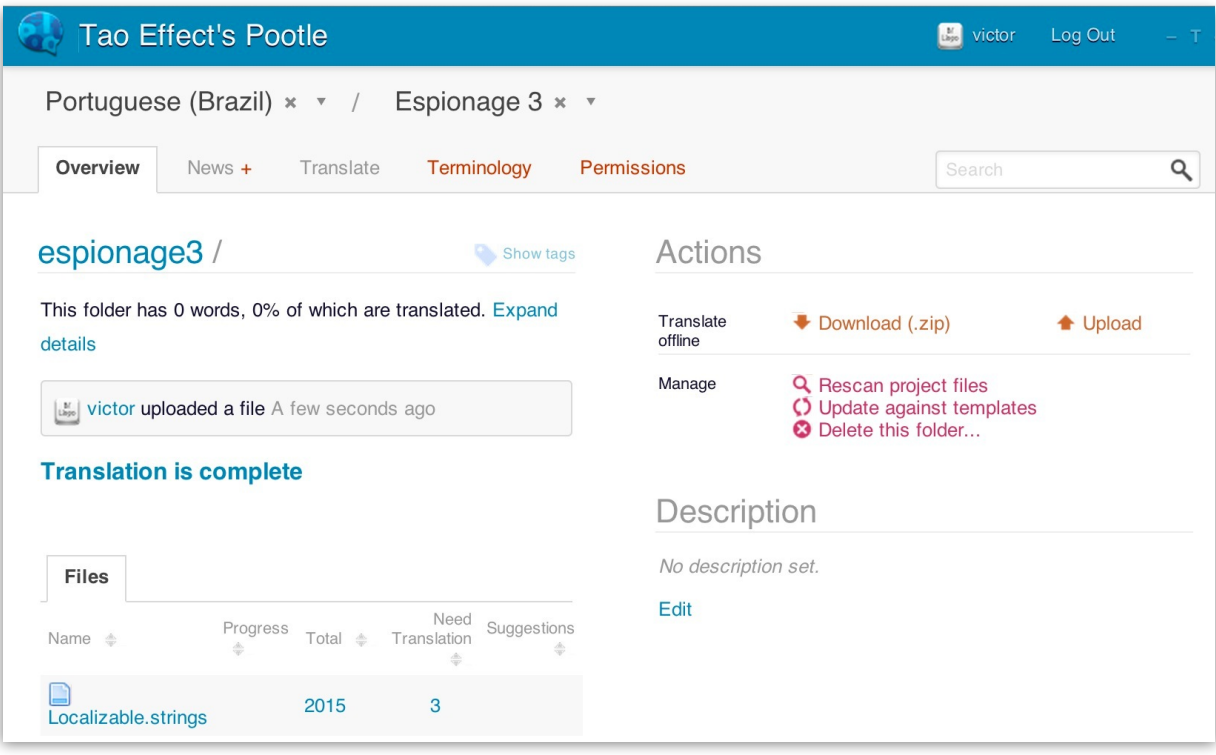

If that happens, click choose **Update against templates** from the Manage Actions.

In our example, however, once we uploaded the rest of the localized files Pootle recognized the new translations without us having to perform that action:

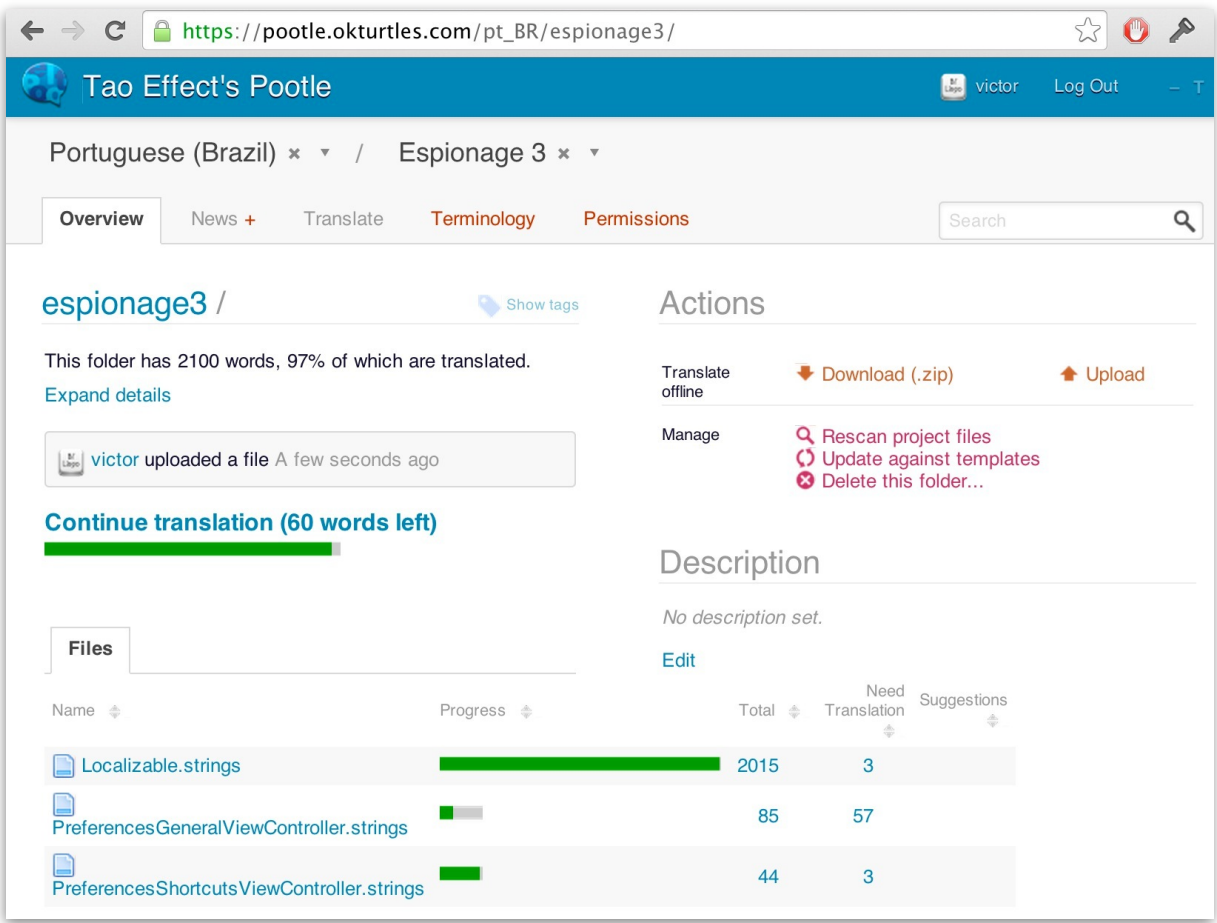

Hopefully, these oddities will be fixed in future versions of Pootle.

## **2 Developer & Translator Workflow**

Let's say the developer(s) added new strings to the application that need to be translated.

How can they get these changes to the localizers?

#### **2.1 Updating template files with new strings**

The developer logs in to Pootle, and then click on the project to be updated:

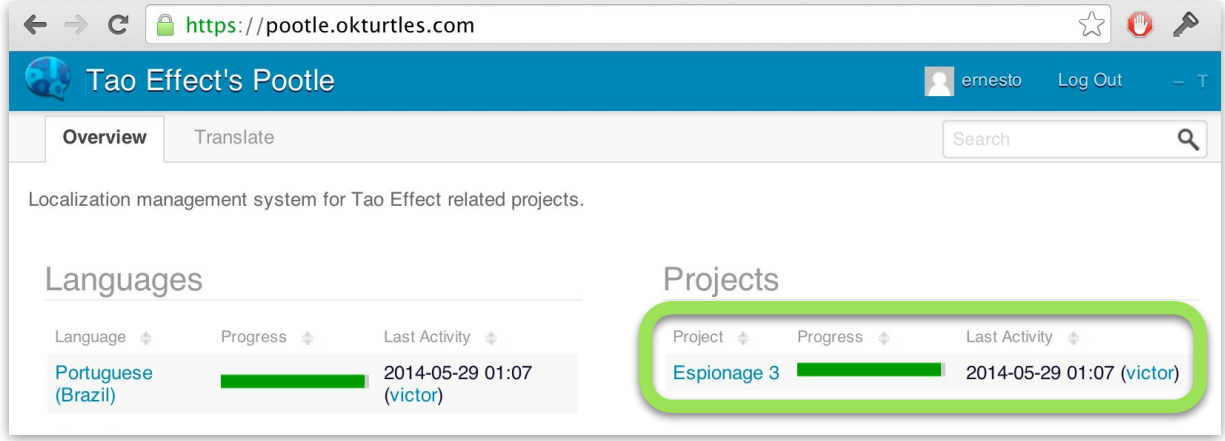

Click on **Templates**:

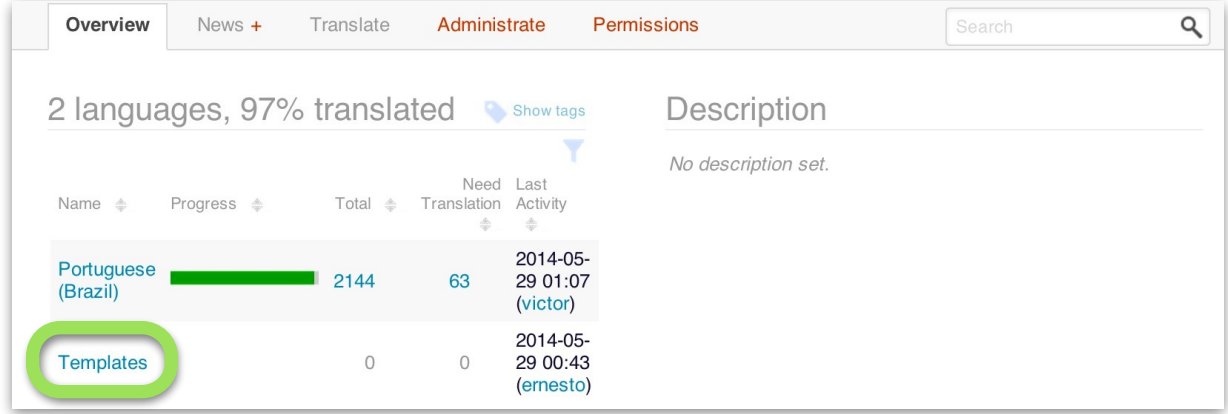

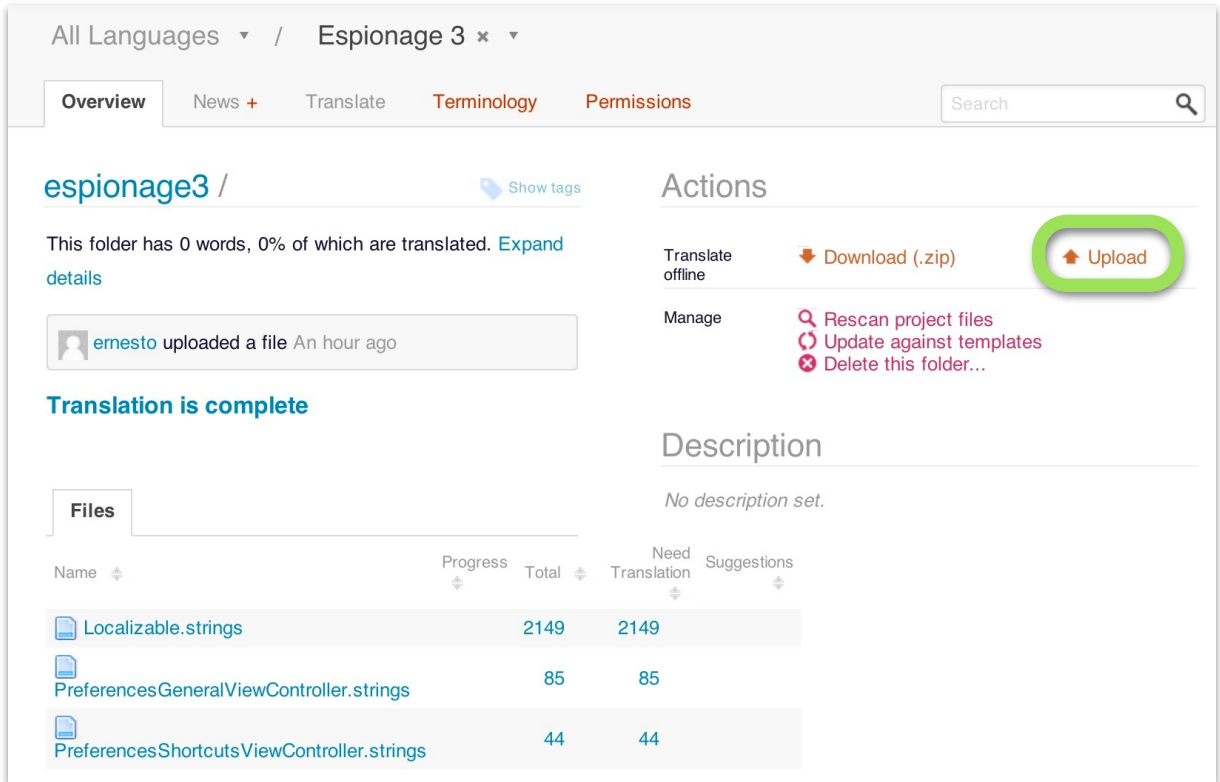

Then click **Upload** and choose **Overwrite** (as before):

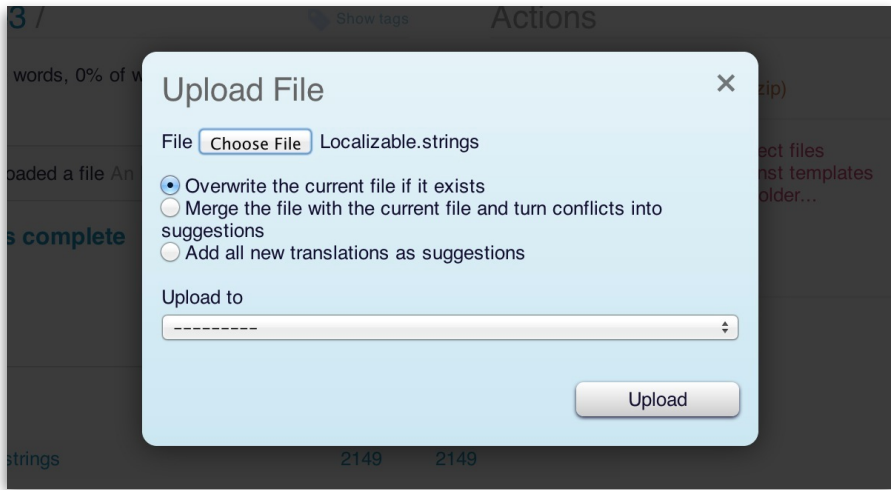

- **• The file that we upload should have the same name as the file being replaced.**
- **• Localizers usually Merge instead Overwriting their localized files, as we'll see soon.**

### **2.2 Translating using Pootle's web interface**

As the translator, visit the project's Overview page for the language you'll be translating.

Next, click **Update against templates**. This action tells Pootle to pull in the newly updated strings that the developers uploaded so that we can begin translating them:

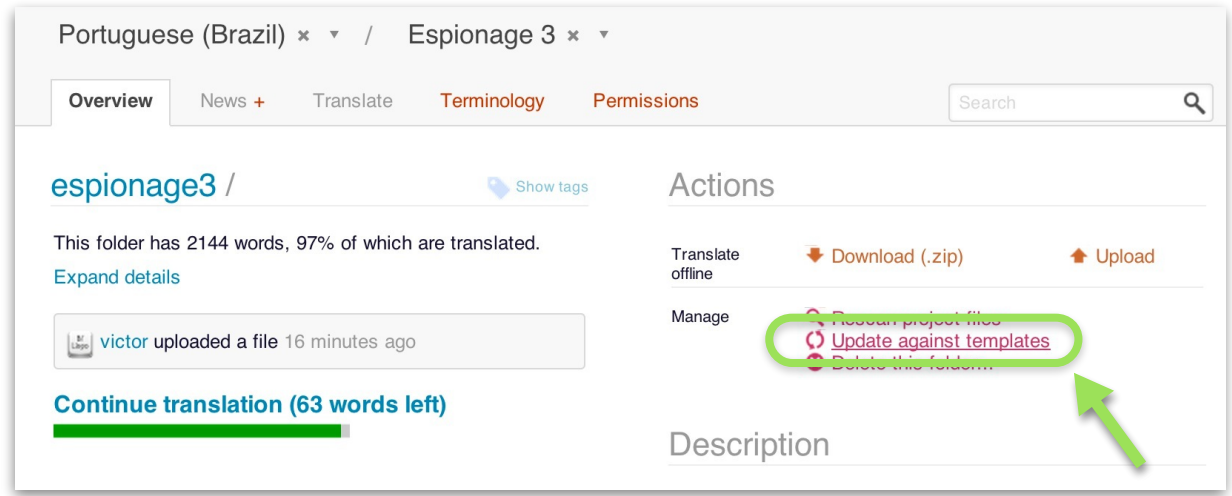

Click **Continue translation** to translate the new strings inside of Pootle:

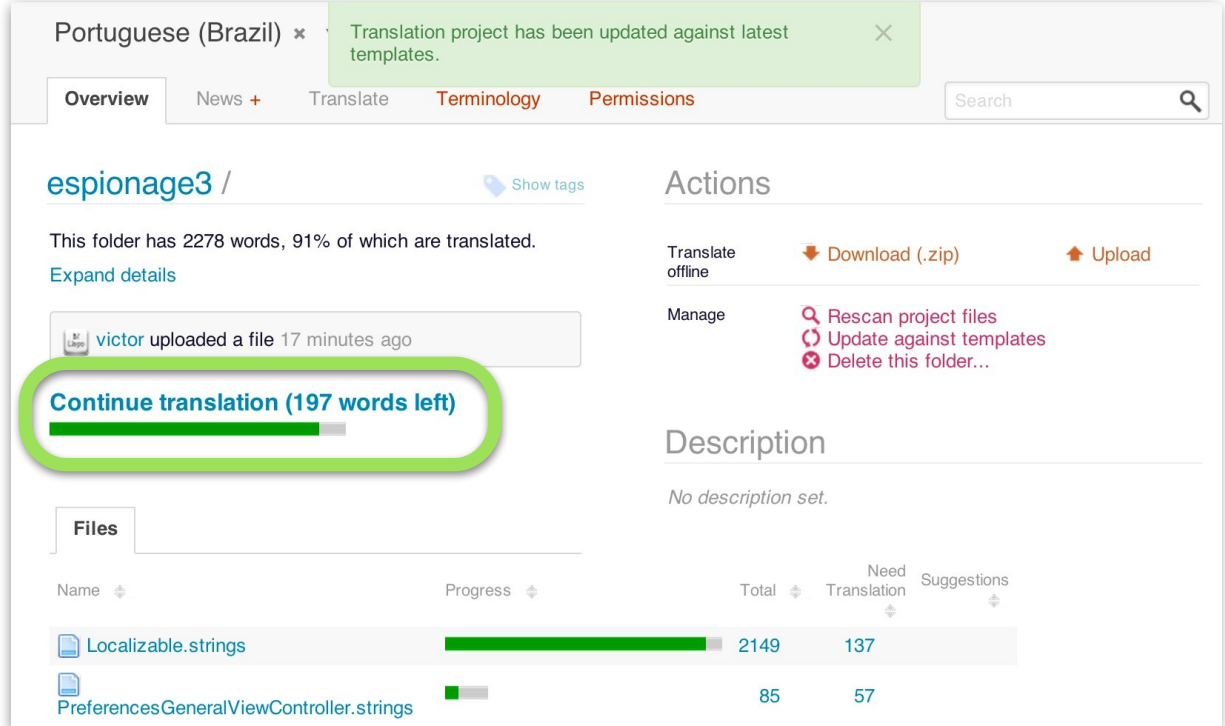

Submit new translations via Pootle's translation interface:

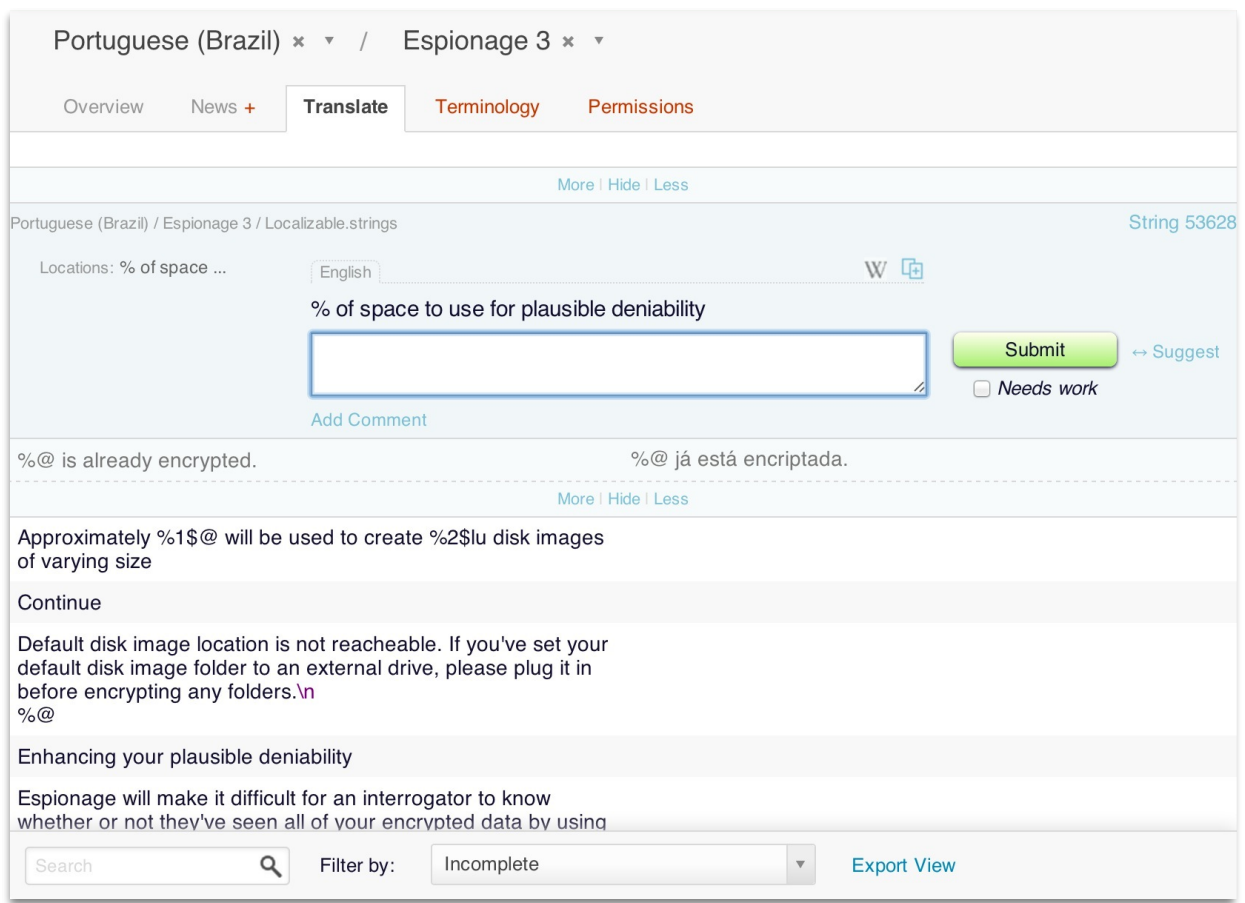

What if the translator decides to update the strings files offline instead of using Pootle's web interface?

In the next section, we'll show you what to do in this situation.

## **2.3 Updating translations from offline strings**

To update translations from existing strings files, click on the file you want to update from the project's Overview page (for your language).

From there we can upload our newly translated strings:

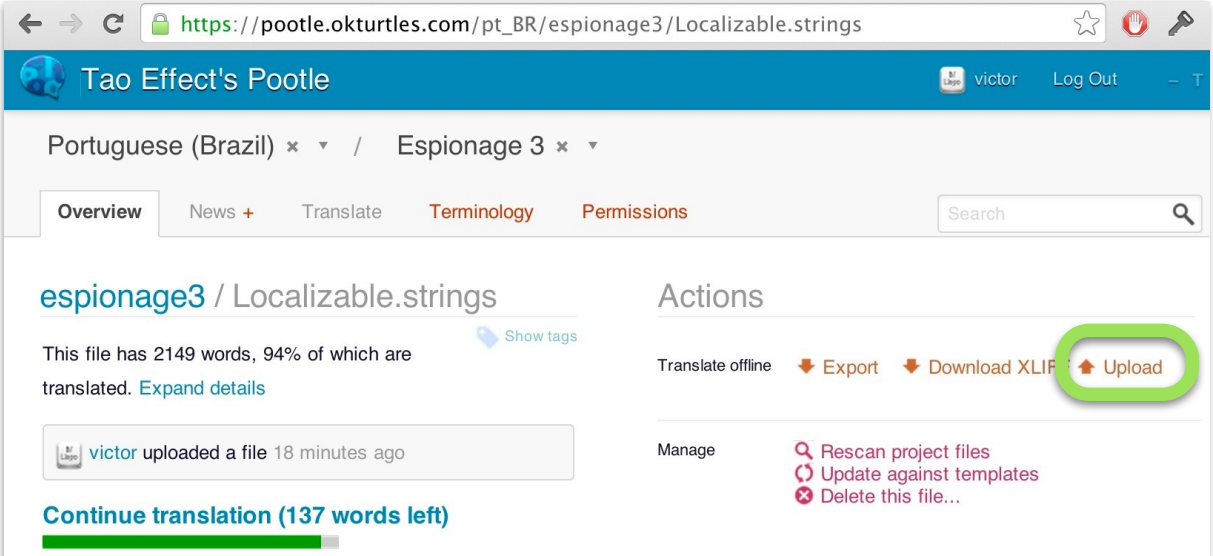

Choose the file (it must have the same exact name as the file we're updating), select **Merge**, and then click Upload:

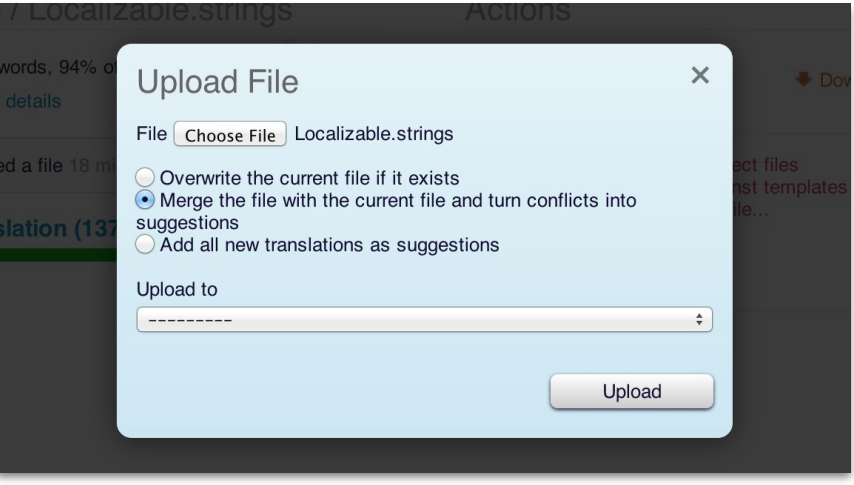

If the translator updated any previously localized strings, there can be "conflicts". These will be added as suggestions that can then be reviewed:

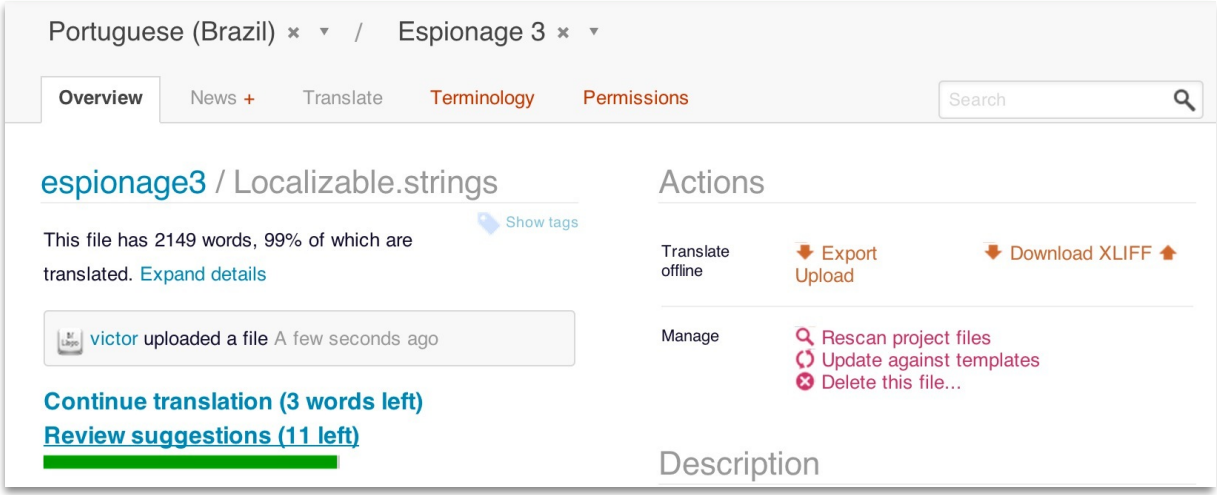

Click **Review suggestions** to accept, modify, or decline the suggested translations:

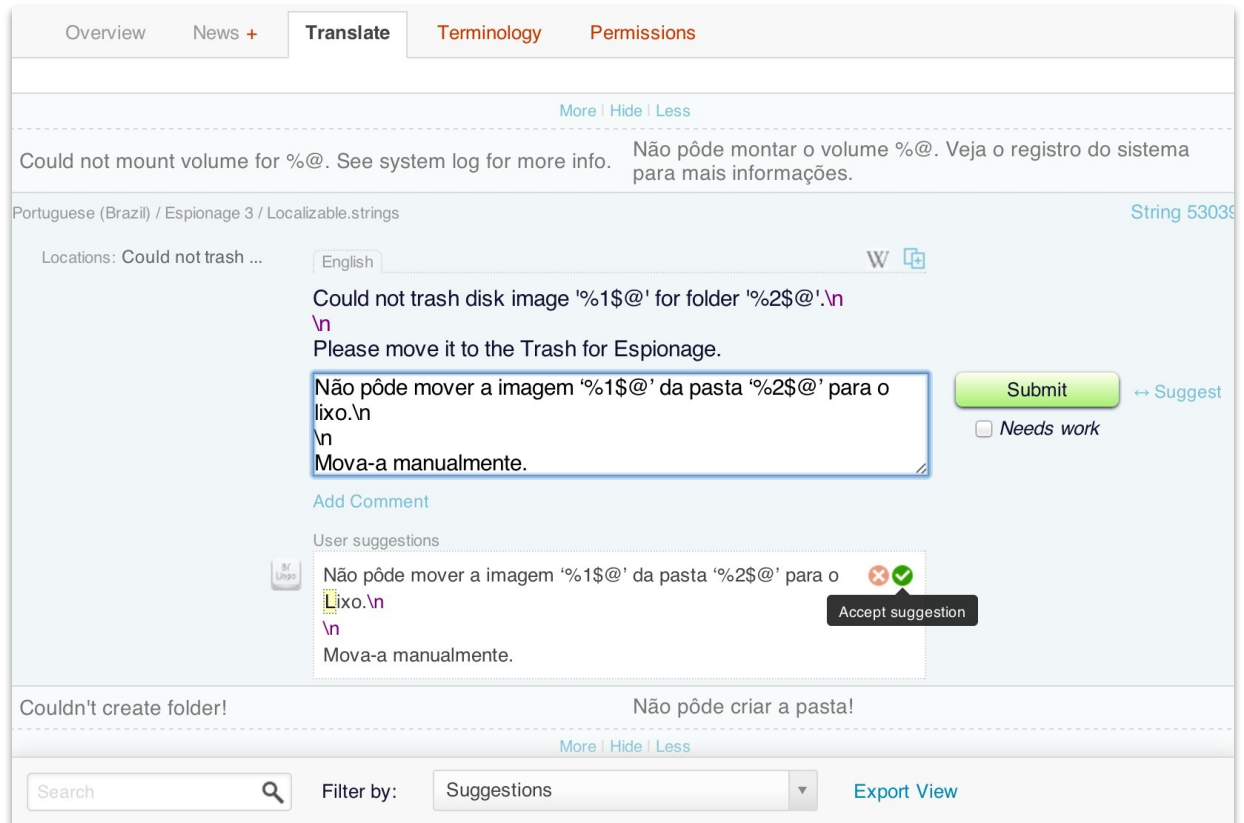

## **3 Conclusion**

We hope you enjoyed reading this guide and found it helpful!

If found any mistakes in this document, or if you'd like to translate **Espionage** into your favorite language, please send us a note at the following address:

[support@taoeffect.com](mailto:support@taoeffect.com)

#### **3.1 Document History**

• 1.0 - May 30, 2014 - First published.